# **LX 7007 C Kurzanleitung**

# **Systembeschreibung** (4 Drehknöpfe und 6 Drucktasten)

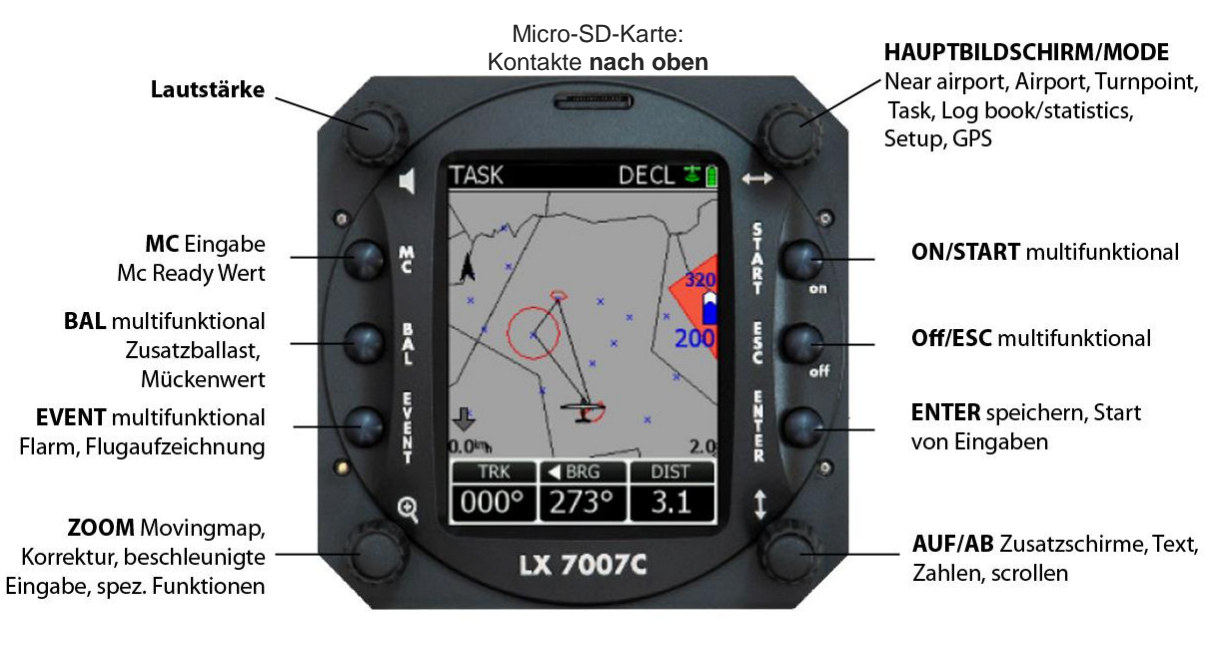

#### **Vario**

**weisser Punkt** zeigt immer Sollfahrt

**Nadel (**rot) Multifunkt. Vario oder Sollfahrt

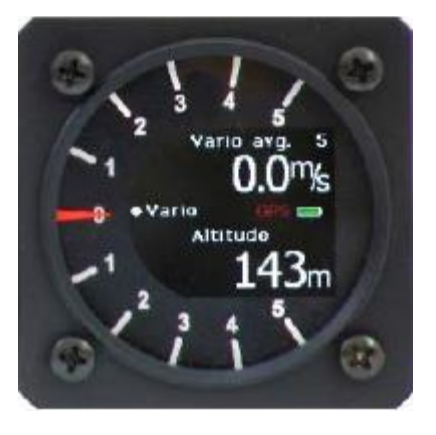

**Obere Zahl:** Mittleres Steigen

GPS- und Batterie **Status** 

**Untere Zahl:** Höhe (über Meer)

#### **Statusanzeige**  (Vario oder SC)

## **Instrumente einschalten:**

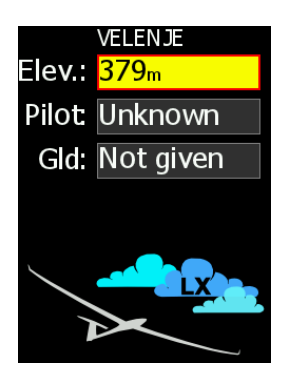

- 1. Schalte das Hauptgerät ein (ON). Die Initialisierung erfolgt (auch Flarm), der Bildschirm bleibt bei der Höhenwahl stehen.
- 2. Elev: die Höhe **MUSS** auf den richtigen Wert eingestellt werden (z.B. 509m): -> Höhe eingeben (AUF/AB)-> ENTER
- 3. Pilot: wählen (z.B. Sg bern) (AUF/AB): ENTER
- 4. Gld: Falls nötig Flugzeug wählen (z.B. DG800/15m oder DG800/18m

# **Hauptbildschirme / Mode**

#### $\Leftrightarrow$  MODE  $\Leftrightarrow$

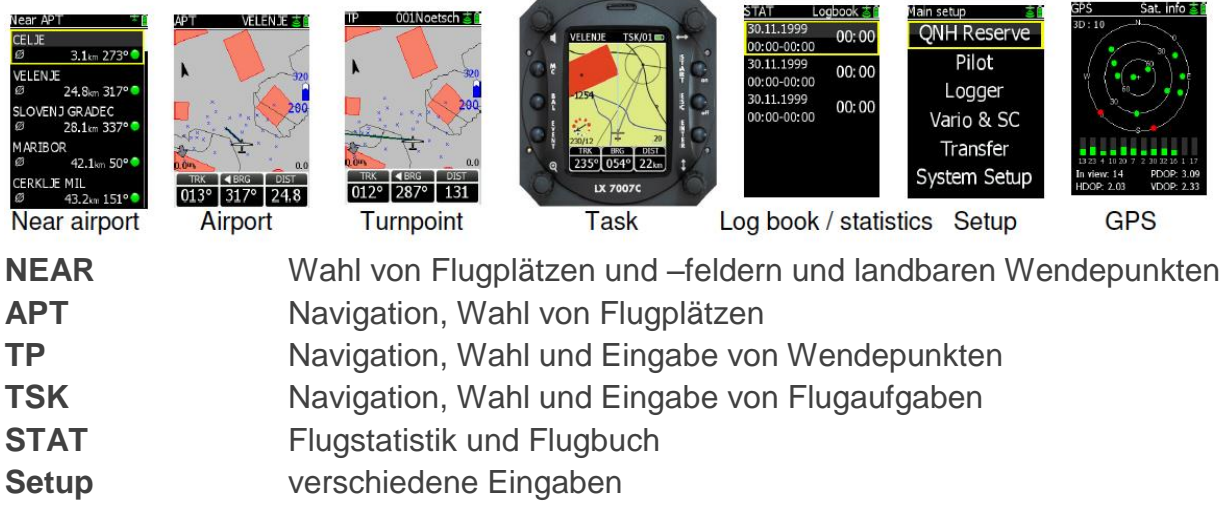

**GPS** Satellitenstatus, (mit Flarmoption (=in SG Bern) nicht vorhanden)

# **Untermenüs**

APT, TP und TSK haben Untermenüs, die mit dem AUF/AB-Drehknopf gewählt werden können. Als Beispiel die Untermenüs im APT-MODE:

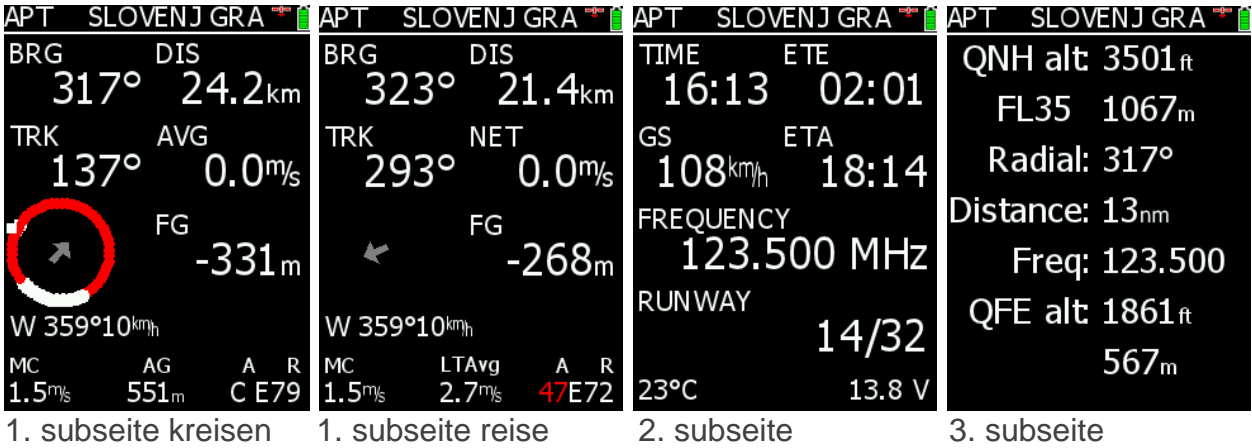

## **Fliegen mit dem LX7007C:**

#### **Vor dem Start:**

Wechsle zum Setup-Menü (Links/rechts).

- 1. **Res.elev:** Wähle Ankunftshöhe: ENTER -> Reservehöhe (z.B, 300m) -> ENTER.
- 2. QNH: ENTER -> Eingabe (gem. ATIS, z.B. 1015) (AUF/AB) –> ENTER

*Wichtig: nur Setup-Eingaben machen, wenn klar ist, was sie bewirken! Vorgehen gemäss Benutzerhandbuch*

- 3. Aktive Luftraumdatenbank kontrollieren, bei Bedarf wechseln
- 4. TP-Datenbanken kontrollieren, bei Bedarf wechseln
- 5. Bei Bedarf neuen Pilot definieren: –> Name eingeben. Wenn fertig: ENTER drücken bis Frage "create new pilot" kommt AUF/AB "yes" -> ENTER Verlasse den Schirm nach den erfolgten Eingaben mit **ESC**.

Flugplatz oder TP wählen:

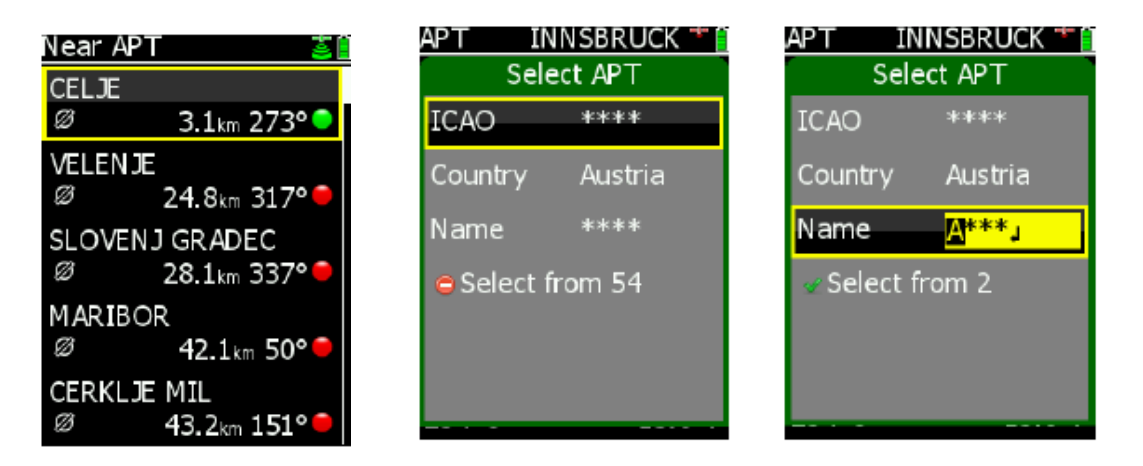

Auf der TP- und der APT-Anzeige können jeweils verschiedene Goto-Wegpunkte gewählt werden. Z.B. ein Pass als TP und ein Flugplatz als APT.

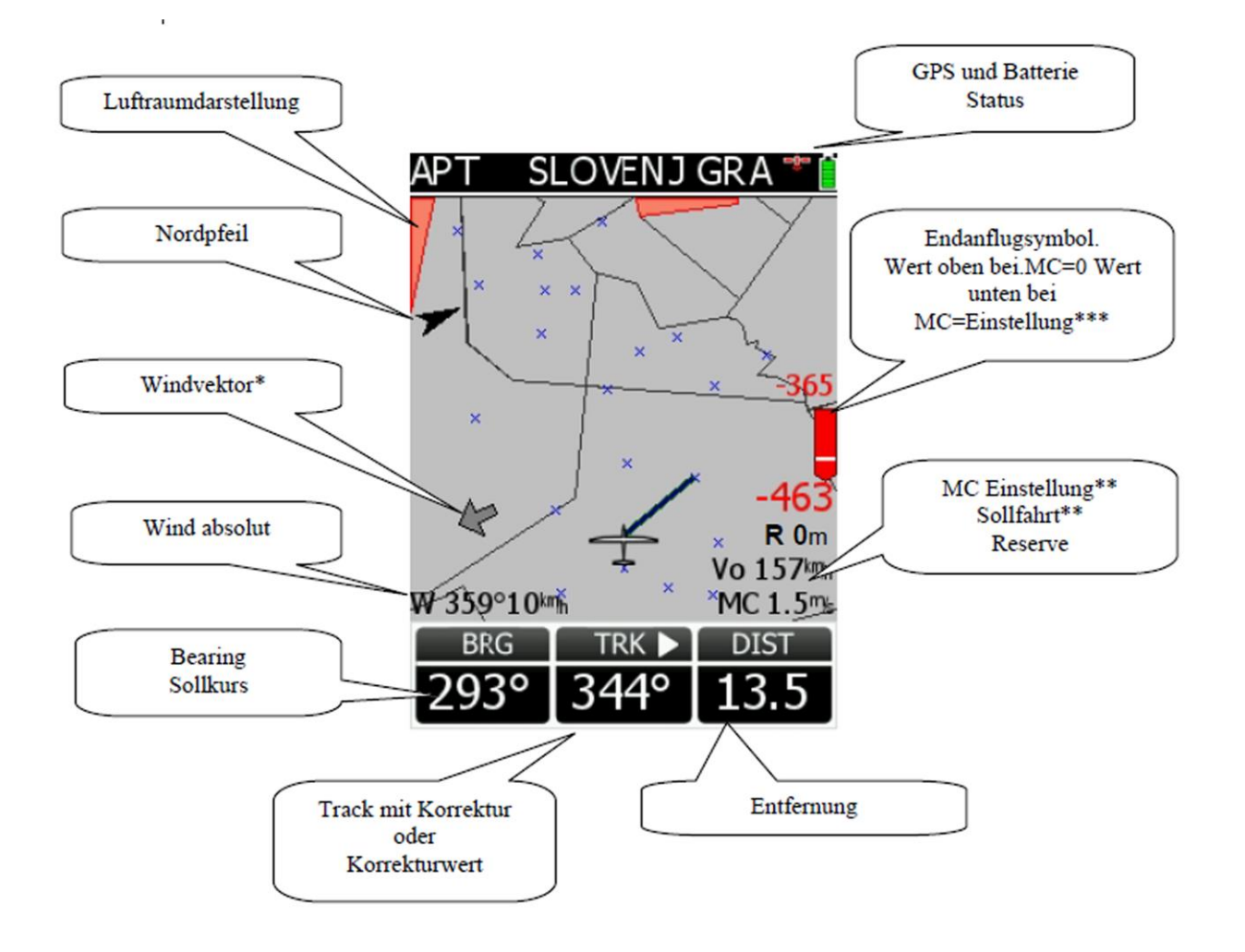

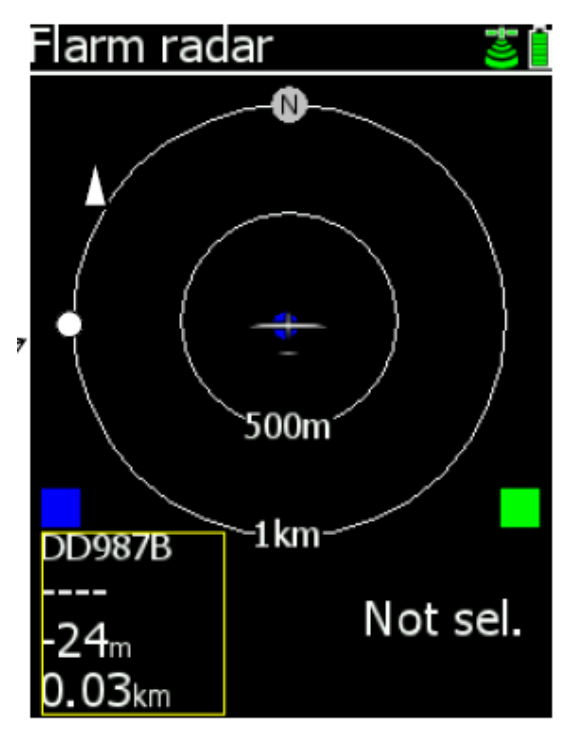

# FLARM-Radar:

- anwählen mit EVENT
- 2 Flugzeuge können markiert werden
- verlassen mit ESC

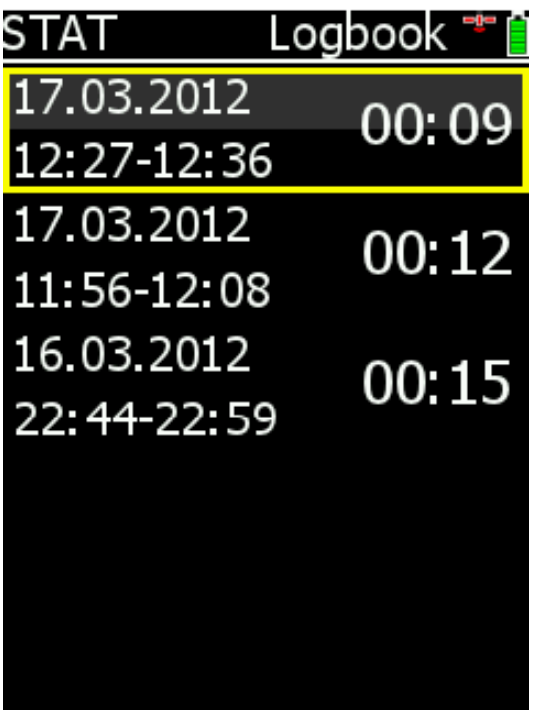

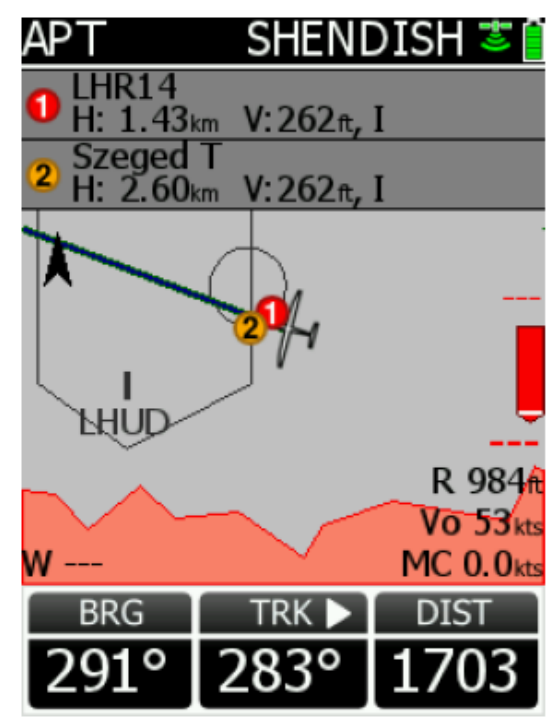

#### Luftraumwarnungen

Auslesen der IGC-Datei aus dem Logger:

Datei im Logbook anwählen > ENTER drücken, die Datei wird auf die SD-Karte kopiert

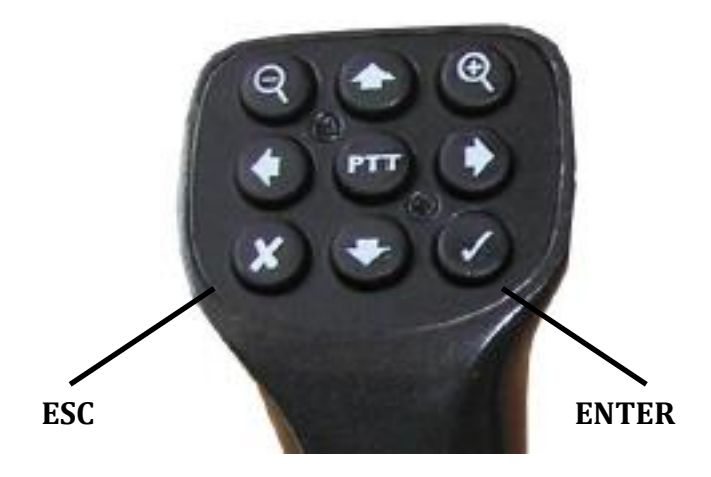